# **Changing your privacy settings**

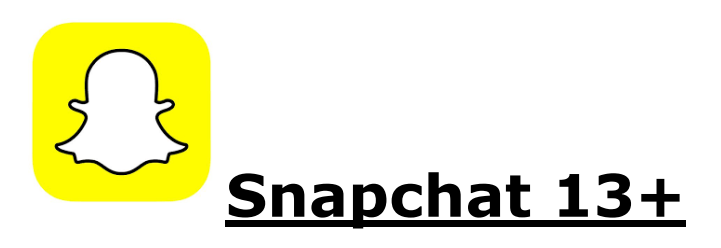

Snaps automatically disappear after they're sent but they can still be screenshotted so it's important to be careful.

To change your privacy settings on Snapchat, go to your profile and tap the gear icon. Scroll down to "Who can..."

- **Contact me:** select friends only
- **View my story:** select friends only
- **See my location:** choose ghost mode
- **Show me in quick:** add Turn this off.

It can also help to remember:

- To block people you don't know who add you, including friends of friends
- If you're in a group chat, anyone in the group can talk to you and see your messages.

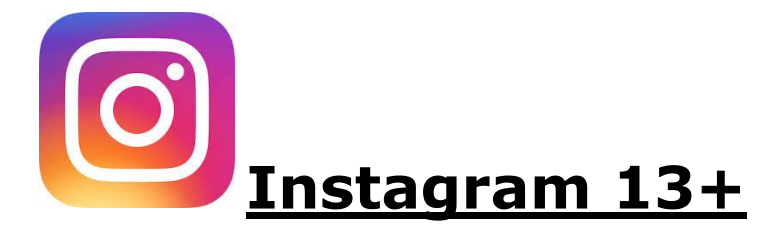

Instagram sets your account to public automatically, which means that anyone can see what you do or post.

If your account is private, you can approve who can see your photos and videos, and only people who you've approved can comment on your posts.

To set your account as private:

Go to your profile and tap menu (the 3 horizontal lines)

- Tap settings
- Scroll down to Private Account and turn this on.

Remember that you can still [block and report](https://www.childline.org.uk/info-advice/bullying-abuse-safety/types-bullying/bullying-social-networks/#Blockingandreporting) anyone who is bullying you on Instagram.

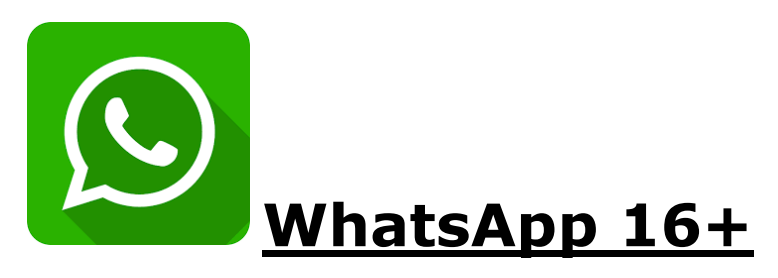

WhatsApp will automatically allow people to see what's on your profile and when you were last on. Changing your privacy settings can help to keep you safe and stop people bullying or abusing you.

To change your settings:

- Go to your profile
- Select Account and then Privacy.

You can change the following settings:

**Last seen**

you can change this to My Contacts to stop people you don't know seeing if you've been online.

 **Profile photo and info about you** Setting this to My Contacts can help to keep people you don't know seeing information about you.

 **Live location** if you're sharing your location with anyone, you can turn this off here.

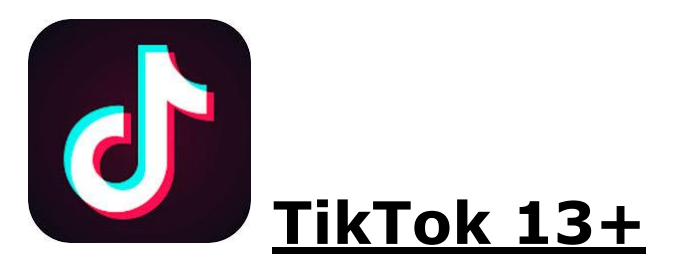

Your Tik Tok account is set to public automatically, that means that anyone can view or comment on your videos. It also means that people can search for your account on Tik Tok.

Change your privacy settings:

- Go to your profile on the app
- Tap the 3 dots in the top right hand corner
- Select Privacy and Safety.

Changing these settings can help to keep your account safe:

**Allow others to find me**

Turning this off can help to stop people you don't know from seeing your profile.

 **Private account** when your account is private, only people you approve can see your videos and follow you.

#### **Who can send me comments** setting this to friends only can stop people you don't know posting nasty comments or pressuring you.

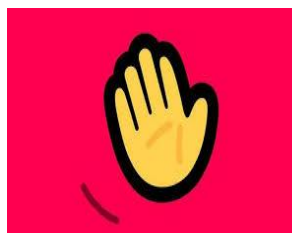

# **Houseparty 13+**

## **1. How to lock rooms on the app to prevent strangers entering conversations**

Once you have logged in to the app, tap the lock icon at the bottom of the screen to lock the room to people you have not invited in.

# **2. How to set location settings**

**1.** Tap the face on the left hand side of the screen a and then tap the cog at the top of the menu.

**2.** On the settings menu, tap permissions anhd then disable Location sharing.

# **3**. **How to enable Private Mode**

Privacy Mode will ensure that every room you go into will be locked by default.

**1.** Tap the face on the left hand side of the screen a and then tap the cog at the top of the menu.

**2.** Tap the Privacy Mode option on the settings menu to enable private mode.

# **4. How to manage friend notifications, report and block**

You can opt to ghost a friend so that they will no longer get notified to that you are on the app. You can also mute a friend to not receive any notification that they are on the app. If you want to report and block a friends you also have this option on the app.

**1.** Go to your friends list

**2.** Tap on the three dots next to the friend you'd like to manage

**3.** Then tap on 'Ghosting', 'In the House' to turn activate or deactivate the option.

**4.** You can also unfriend or report or block a friend on this menu.

# **5. How to disconnect social apps linked to the app**

You can opt to disconnect your social apps from the platform to limit the number of people it suggests to invite on the app.

**1.** On the settings menu, tap permissions and then disable Location sharing.

**2.** Tap on the 'Connect Facebook' to disable this permission.

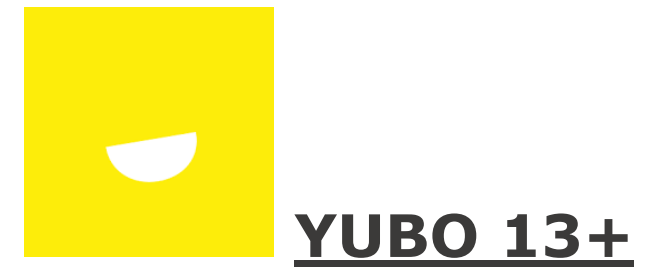

**Manage location sharing**: Tap the three-dot icon at the top of the profile screen. **Select Settings** from the drop-down menu. Once on the Settings page ensure the '**Hide my city' option is swiped on**.

**Discover preferenc**e: Tap 'Where' to manage how much of their location they share to find other users around the world: '**My country first' 'All around the world' 'My country only'.**

**Report and flag content:** To report a picture tap on the three-dot icon and you will see a menu where you can select a reason why it's inappropriate. You can also report a live stream by tap the same icon to see the menu. Visit Yubo's safety centre for more support.

**Settings:** There is also an option to **delete the account** in the menu which will remove all your content from the app.

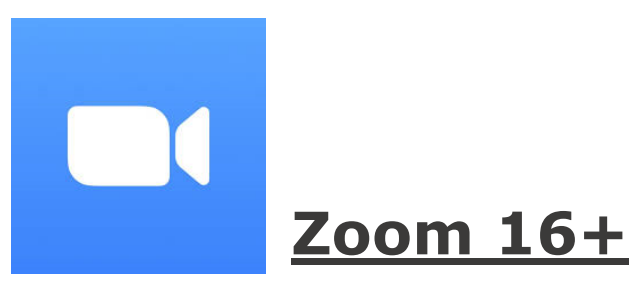

In '**your Zoom'** account **settings** under In Meeting, set Screen sharing to Host Only. That means that, when you are hosting a meeting, only you and no other meeting participants will be able to share their screen.

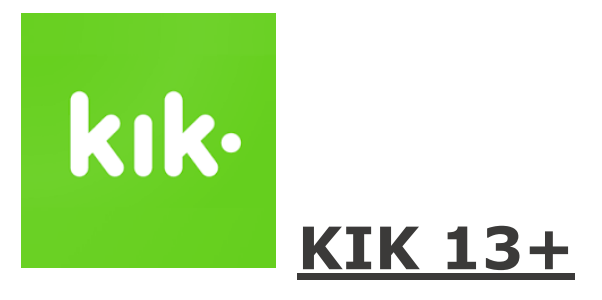

The 'New Chats' feature on iOS and Android devices puts messages from people you haven't talked to before in a separate section, and provides the option to mute notifications for those messages. If you don't want to see inbound messages from people you don't know, you don't have to.

If you choose to open the chat in your 'New Chats' list, any content messages (like pictures, GIFs, etc.) will be blurred, and a read receipt won't be sent. This means that a new person messaging you won't know you've seen the message unless you tap Chat to start chatting.

Kik's 'Block' feature allows you to block all contact with another user, without revealing to the other user that they've been blocked. Blocking someone on your smartphone means that messages from the blocked user will be hidden from your Kik app. The blocked user's name will no longer appear in your list of contacts in Kik.

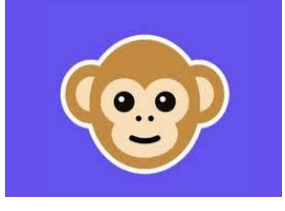

# **Monkey 13+**

The **Monkey app** allows young people to have fun chats with new people from all over the world. Users are randomly matched with other users for a brief, introductory video call. When matched with a new person, you can add more time or add the person on Snapchat to continue the connection.

Monkey works through your Snapchat, if you wish to 'Change your account' or 'Delete your account' you need to contact 'Monkey' with your phone number and Snapchat user name to [hello@monkey.cool](mailto:hello@monkey.cool) or direct message us on Twitter [@monkey.](http://twitter.com/monkey)

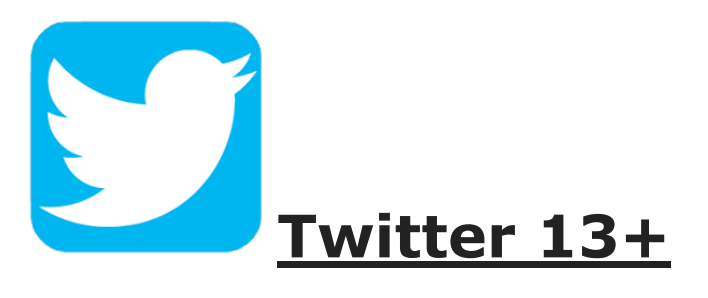

Your tweets are set to public automatically, this means that anyone can reply, retweet or favourite what you tweet.

If you protect your tweets, people won't be able to retweet you, and they can only view what you tweet if you approve them to follow you.

To protect your tweets:

- go to your account and select Privacy and safety
- Select Protect your Tweets.

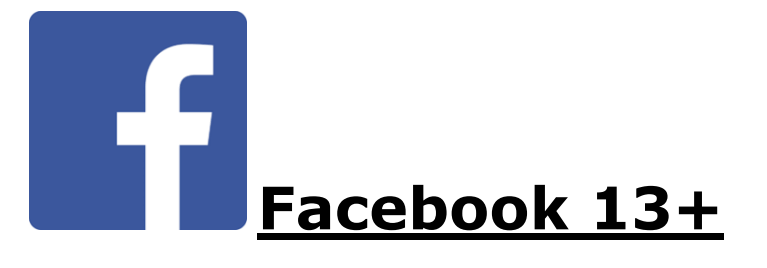

There are lots of privacy settings on Facebook but there are a few simple steps you can make to help keep you safer.

To get to your privacy settings on the Facebook app:

- Tap the menu icon (3 horizontal lines)
- Scroll down to Settings and Privacy
- Tap Privacy shortcuts.

## **Important things to change on Facebook**

### **Who can see your posts**

Change the default to Friends for your future posts. If you're worried about people you're friends with seeing what you've written, you can select "Friends except" to choose who you don't want included. You can change who can see your past posts as well.

## **People and pages that you follow**

Change this to friends only or to "Friends except" if there's someone you're friends with who you don't want included.

### **Friends requests**

You can choose either everyone or friends of friends. Remember that even if someone is a friend of a friend, it doesn't mean you can trust them.

### **Search engines linking to your profile**

Turning this off will stop people being able to search for you on sites like Google.

### **Check what info is on your profile**

Make sure your phone number, school and address can't be seen publically. Remember that if you're wearing something with your school logo then they can see where you go to school.

## **Facebook live**

Only live stream to friends and don't share your location

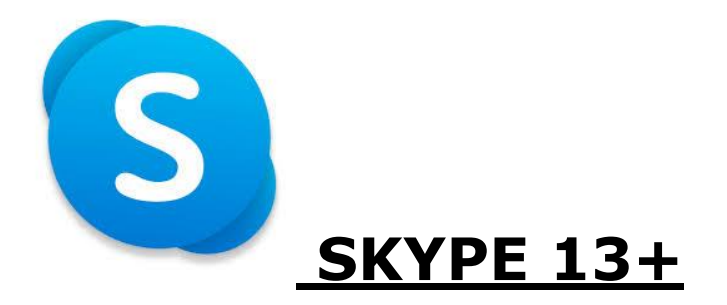

When you create an account on Skype, everyone can see your Skype name and location. The best way to keep your name and location private is to not include it on your profile.

You can hide your profile picture from people you don't know. How to do this depends on which type of device you're using, but you can find out how here.

To change who can contact you on Skype

- In the app, go to the menu (3 horizontal lines)
- Scroll down to privacy
- Set "Receive IMs From" and "Receive Calls From" to "Contacts Only".

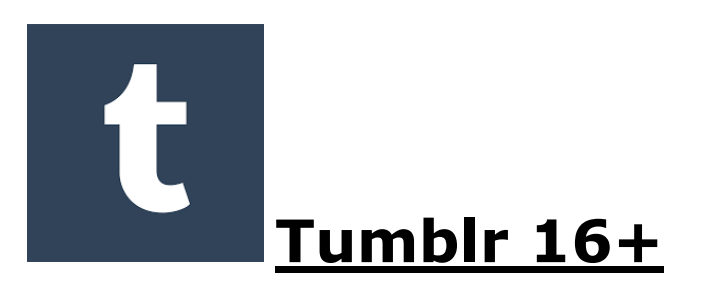

Tumblr automatically sets your blog and profile to public, meaning that anyone can find and comment on them. You can change these settings to help protect yourself from abuse and keep your account private.

How to change your privacy settings depends on which type of device you're using, you can go onto their website and search their privacy settings.

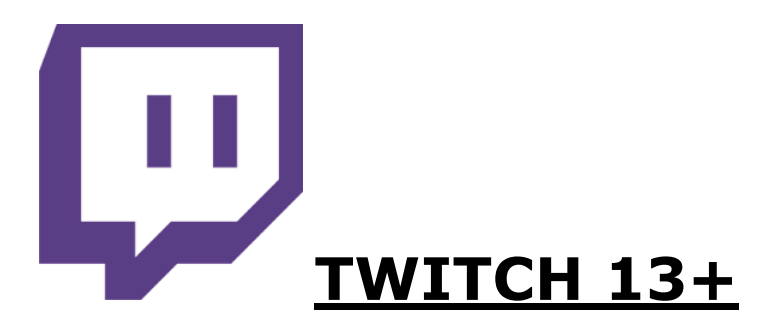

You must be logged into a TWITCH account to access privacy setting information. Please login to your account, click settings and then privacy.

**If there are any App's you use that aren't above you can go onto the App's website and search privacy settings, this will then take you on a step by step guide showing you what to do.**

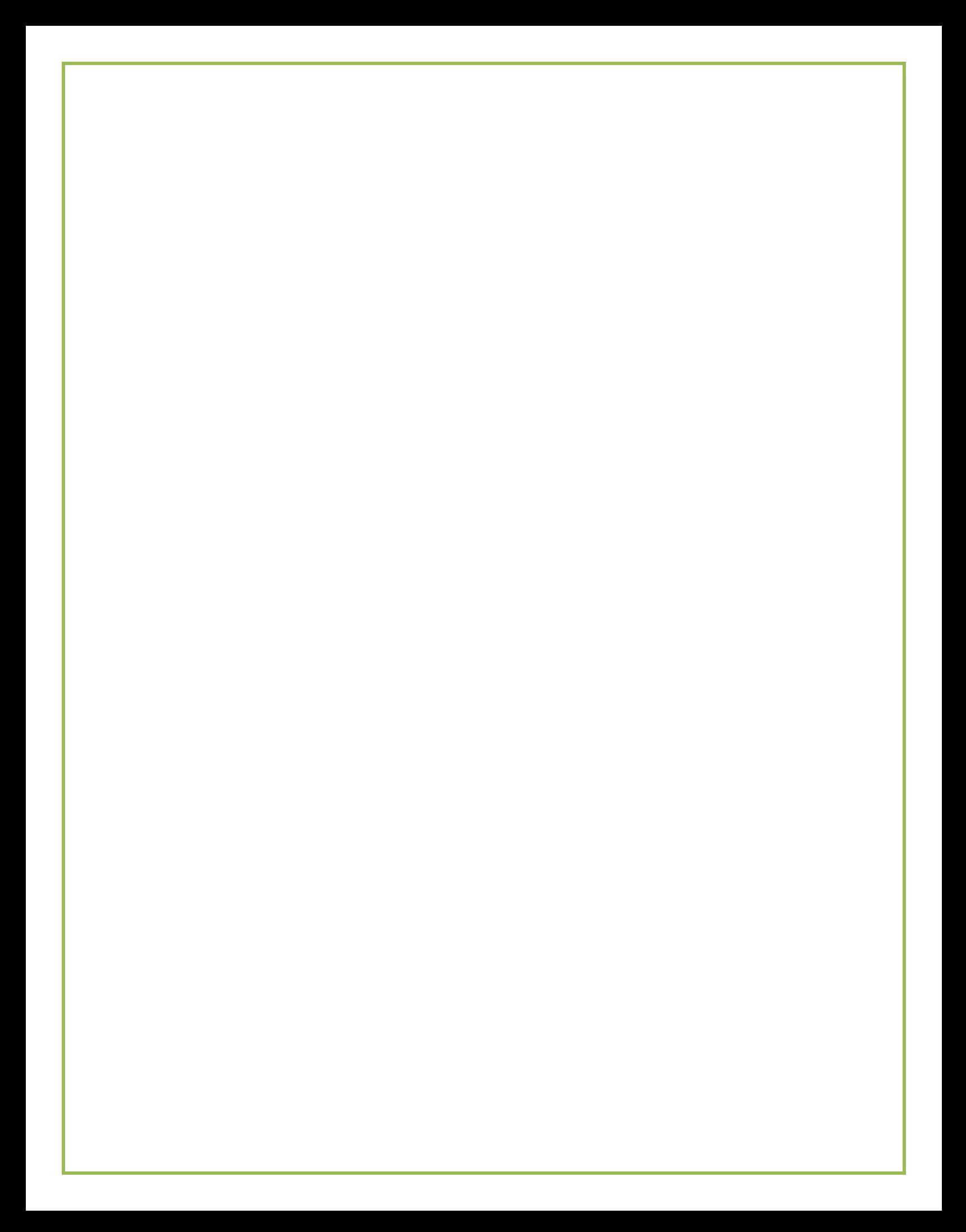